## **Anmeldung bei C. C. Buchner**

 $G \; \; \stackrel{\triangle}{\cong}\; \; \stackrel{\triangle}{\cong}\; \; \; \blacksquare\;\; \blacksquare\;\; \blacksquare\;\; \blacksquare\;\; \blacksquare\;\; \blacksquare$ 

- 1. Gebe in einem Browser "click-and-study.de" ein.<br>  $\rightarrow$   $\circ$
- $\leftarrow$

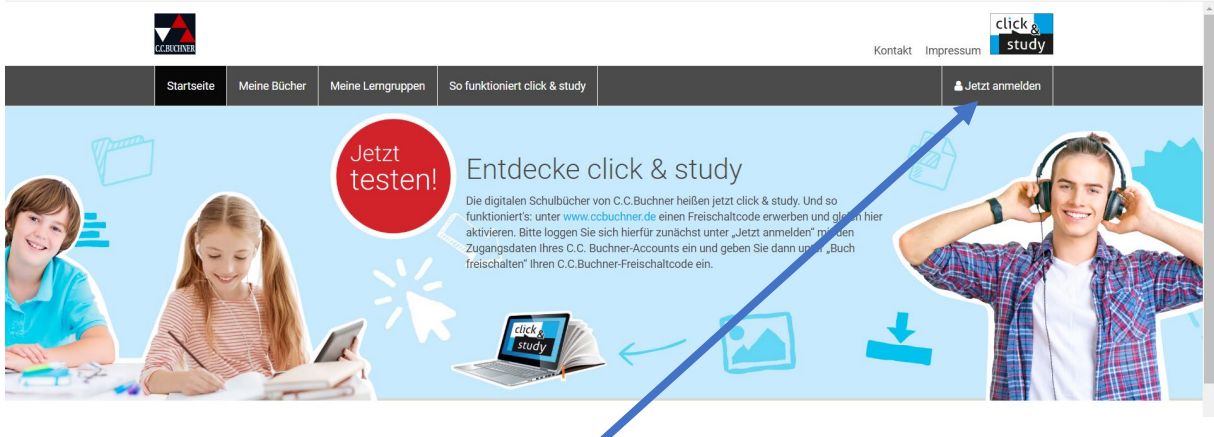

- 2. Klicke oben rechts auf "Jetzt anmelden".
- 3. Gebe hier nun deine iServ-Email-Adresse ein.

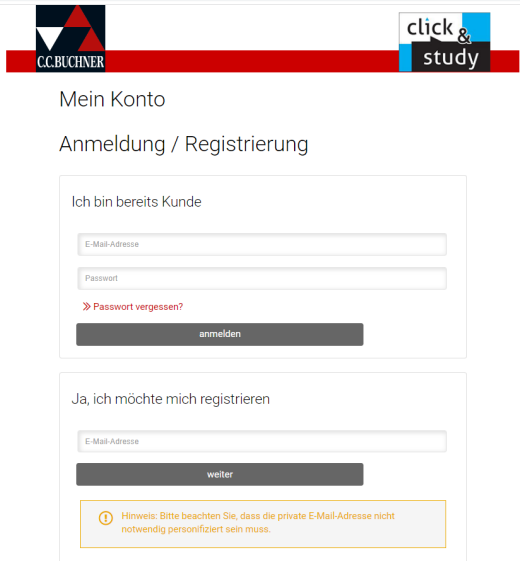

4. Es erscheint nun ein Fenster, wo du dein Passwort und deine Daten eingeben musst.

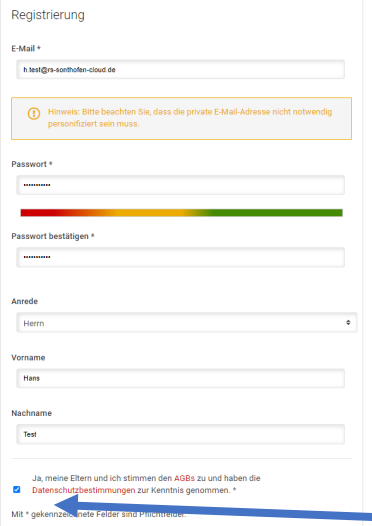

Klicke hier die AGBs an.

5. Du wirst nun auf diese Internetseite weitergeleitet und bist angemeldet:

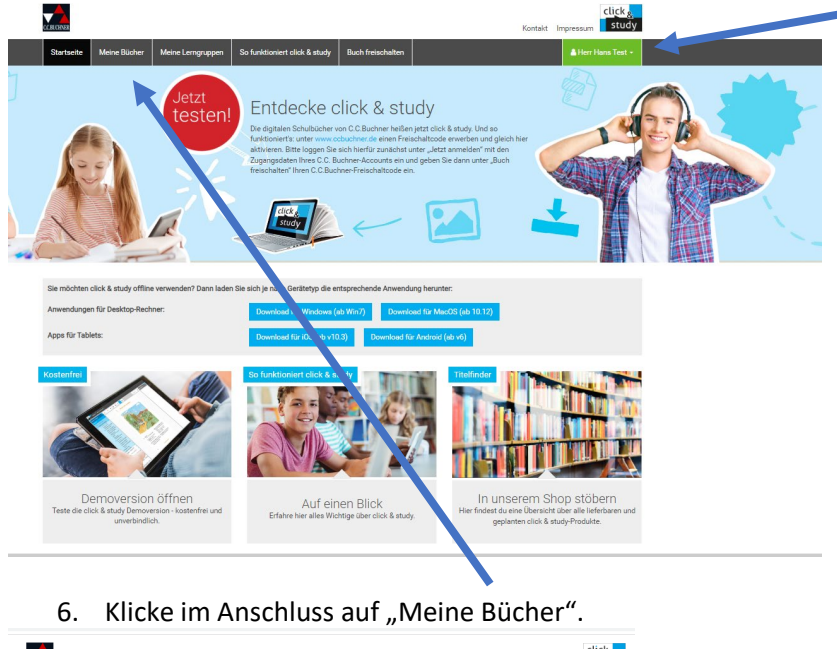

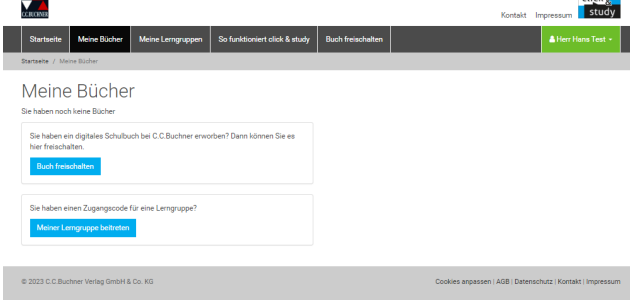

7. Klicke nun auf "Buch freischalten". Es erscheint dieses Fenster:

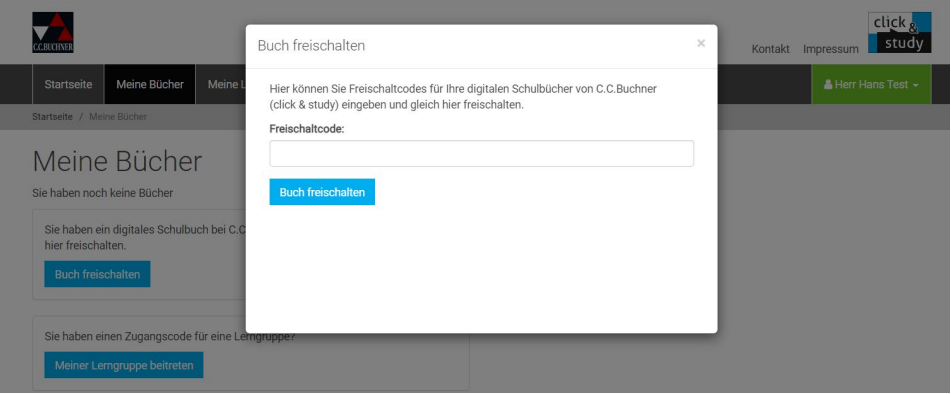

- 8. Gebe hier nun deinen Büchercode der Firma Cornelsen ein (zB. Englisch)
- 9. So gibst du nun der Reihe nach alle Schlüssel der Online-Bücher ein.
- 10. Logge dich korrekt bei click&study aus und in der App am Tablet wieder ein. Nun solltest du alle Bücher hellgrau in der App sehen und durch "antippen" kannst du sie auf dein Tablet herunterladen.